# **Alternate Ohio English Language Proficiency Assessment (Alt-OELPA) Practice Test Instructions, 2022-2023**

## Test Administrator Login and Administration Information

#### **Overview**

This information guides schools' administration of the Alternate Ohio English Language Proficiency Assessment (Alt-OELPA) practice tests.

The Alt-OELPA practice tests allow test administrators and students to experience the test procedures, technology, item types, and test navigation prior to the operational assessment later this year. Online practice tests are available on the [test portal](https://oh-oelpa.portal.cambiumast.com/index.html) for each grade band and each domain test.

Test administrators are encouraged to administer the practice tests by creating a practice test session in the [Test Administrator \(TA\)](https://oh-oelpa.portal.cambiumast.com/teachers.html) Practice Site so they can set up the student's online testing accommodations according to the student's Individualized Education Program (IEP). Students may take the practice tests as many times as needed to gain familiarity with the testing tools and item types. Practice test items are not scored, and responses are not saved.

The test administrator may adjust the general practice test directions to meet the needs of the student and be consistent with the student's method of engaging with the test (for example, computer, augmentative and alternative communication (AAC) device, gestures, manipulatives, etc.). All supports and accommodations the student needs on the operational test also should be present for the practice test. Put students at ease by encouraging them to try their best and attempt to answer every question. Explain that the test includes some questions that are easy and others that are more difficult.

The test administrator may assist the student with test navigation and testing buttons or may navigate the test for the student. Alt-OELPA also provides a Student Technology Skills Checklist that lists the test navigation and tools students may encounter (see Alt-OELPA [Technology Skills Checklist](https://oh-oelpa.portal.cambiumast.com/resources/alt-oelpa/alt-oelpa_resources_/alt-elpa-technology-skills-checklist) on the test portal). Students whose IEP indicate they should test using designated supports may take the practice tests with these supports enabled. Details are provided in the next section of this manual. It is suggested to administer the practice test several days prior to the summative assessment. By taking the practice tests, students also will become familiar with:

- Scrolling down and across the screen;
- Moving from item to item;
- Answering multiple-choice questions by clicking on the answer;
- Responding to drag-and-drop questions using a mouse; and
- Typing in a text box when responding to a writing prompt.

#### Test Administrator Directions and Scoring Rubric Booklets

Like the operational Alt-OELPA, the practice tests have item-specific test administrator directions and scoring rubrics. For the online student practice test, th[e Alt-OELPA Practice Test: Test Administrator Directions and](https://oh-oelpa.portal.cambiumast.com/resources/alt-oelpa/alt-oelpa_resources_/alt_oelpa_practice_test_directions_22-23)  [Scoring Rubrics Booklets](https://oh-oelpa.portal.cambiumast.com/resources/alt-oelpa/alt-oelpa_resources_/alt_oelpa_practice_test_directions_22-23) are available on the test portal. These practice test materials are not secure. They are available by grade band and are ordered by domain (Listening, Reading, Speaking, and Writing). These directions and rubrics are not visible in the student-facing testing platform (TDS). They must be downloaded from the test portal before beginning a proctored practice test session. Test administrators may print them or

display them on an additional electronic device (like an iPad or tablet) and follow along with the student's assessment. These booklets accompany each item and include directions for the test administrator in parentheses and italics (see example below). These booklets also contain the scoring rubrics for the constructed response items.

The Test Administrator Directions are **not** to be read to the student. The student should not view the Test Administrator Directions or be distracted by them. Here is an example of item-specific Test Administrator Directions for a practice item:

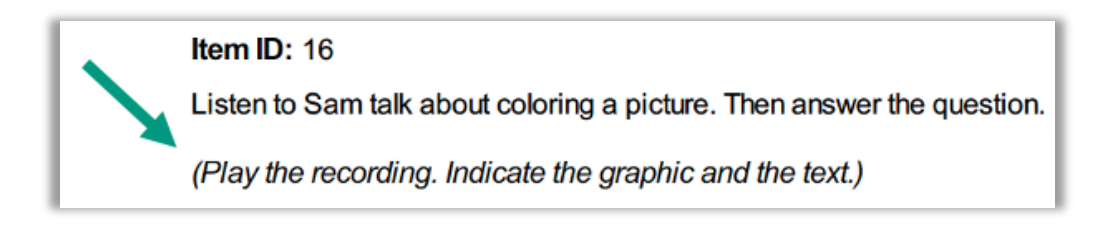

The booklets also contain test administrator scripts which are italicized and placed in **brackets**. These test administrator scripts **are to be read aloud** to the student. The scripts either describe images to students who have a visual impairment, or there are test administrator scripts for all students. An example of a script in brackets for students with a visual impairment is shown below:

> [For students with a visual impairment, read "A. The picture shows a crayon., B. The picture shows a bicycle., C. The picture shows a sun."

### Options for Accessing the Practice Test

There are two options when accessing the Alt-OELPA practice tests: a non-secure version that allows test administrators and students to preview the practice test (guest mode) and a secure version that requires a test administrator to create a test session.

- 1. **Sign In as a Guest**: Test administrators and students may access the practice tests as a guest via the Practice Test card on the homepage of th[e test portal.](https://oh-oelpa.portal.cambiumast.com/) See the Practice Test Site Student Sign-in Process section of the *[Test Administrator User Guide](https://oh-oelpa.portal.cambiumast.com/resources/online-system-resources/test-administrator-user-guide)* for instructions on logging in to the practice test as a guest if necessary.
- 2. **Sign In with a Test Administrator to a Proctored Practice Test Session**: This option simulates how test administrators and students will log in when taking the operational tests. The proctored practice test session involves two components: one for test administrators and one for students. Test administrators use Test Administrator Practice Site to create and manage practice test sessions. The student uses the Practice Test site to sign into a proctored practice test. Administering a proctored practice test allows the student to practice entering their log-in information and allows the student with accommodations the ability to use the specified accommodation(s) in the practice tests. See the [Secure Practice Test Login](#page-5-0) section for login instructions and student directions.

Note: The proctored practice test session option mimics the secure testing environment. Test administrators start the test session for the student. The student test only will appear on the student's device.

### Secure Practice Test Administrator Login: Create, Manage, and Administer Practice Test

- 1. Access the **Portal** homepage at [https://oh](https://oh-oelpa.portal.cambiumast.com/)[oelpa.portal.cambiumast.com/](https://oh-oelpa.portal.cambiumast.com/)
- 2. Select the **Teachers and Test Administrators** card.
- 3. Click the **TA Practice Site** card.

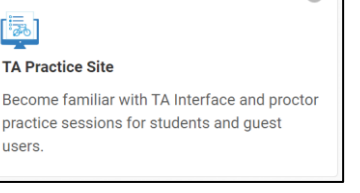

 $\cap$ 

SYSTEM

Login

Year? The pas

**Q** Email Address **A** Password

Forgot Your Password? Secure Login **First Time Login This School** 

Request a new one for this school year.

- 4. The **Login** page appears.
- 5. Enter your email address and password.
- 6. Click the **Secure Login** button.

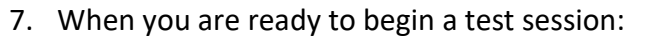

- a. In the **Practice Test Selection** window, select the test(s) to administer.
- b. Click the **Start Practice Session** button. The session ID appears at the top of the page.

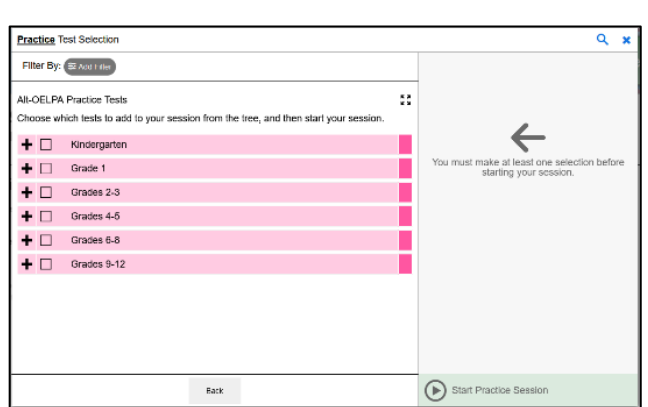

- 8. Provide the **session ID** to the student in your test session or assist the student with the sign-in process.
- 9. Have the student enter the **Practice Tests** site by clicking the Practice Tests card on the [test portal.](https://oh-oelpa.portal.cambiumast.com/families.html)

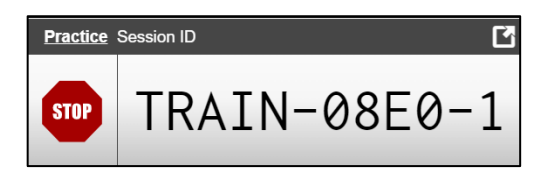

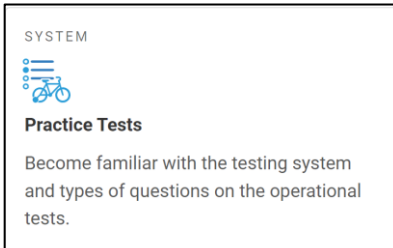

- 10. Turn the Guest User and Guest Session switches off.
- 11. Have the student sign in to the Practice Test site using their first name, Statewide Student Identifier (SSID), and the session ID from step 8. *(See [Student](#page-5-0) [Log-in Directions for Proctored Test Session](#page-5-0) for instructions to dictate to students.)* Help students log in as necessary.
- 12. Next, approve the student for testing. Click the **Approvals** button to view the list of students awaiting approval.
	- To review and edit a student's test settings and accommodations, click the **Eye** button in that student's row.
	- To approve an individual student for testing, click the **Checkmark** button.
	- To deny a student for testing click the red **X X** button and enter the reason for denial in the box.
- 13. Monitor the student's progress throughout testing. The student's test status appears in the **Students in Your Practice Test Session** table.
	- Statuses include the following: approved, started, in-progress, review, completed, submitted, and paused.
	- The **Student Status** column indicates how many test questions the student has answered out of the total number of questions in the test.
	- Click the **Pause ill** button to pause an individual student's test. If a student's test is paused for more than 20 minutes, the student will be able to view and change answers to questions in the current test. The student will not have access to previous tests.

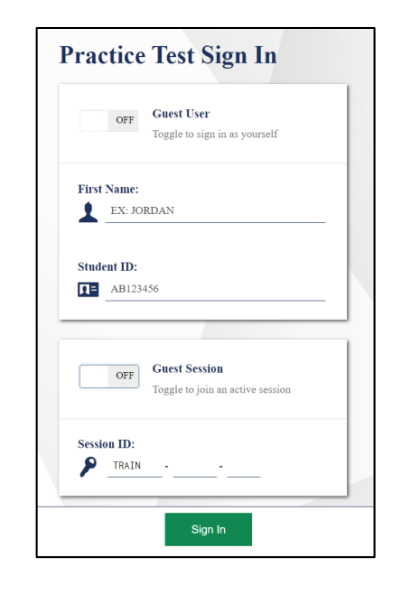

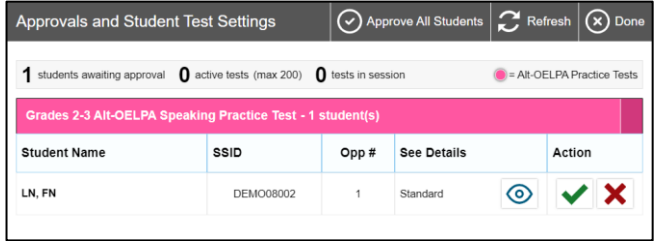

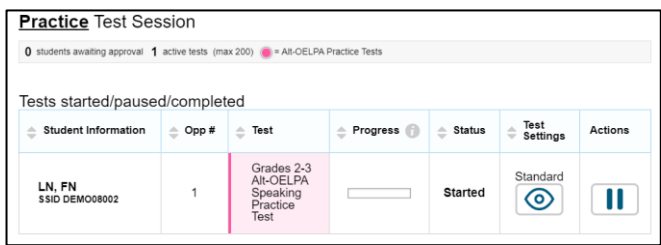

- 14. At the conclusion of the practice test session:
	- a. Click the **Stop** button to end the session and automatically pause any in-progress tests in your session.
	- b. Click the **Log Out** button to exit the **Practice Test Administration** site.

Once a test session is stopped, it cannot be resumed. If students need to continue testing, the test administrator will need to start a new session.

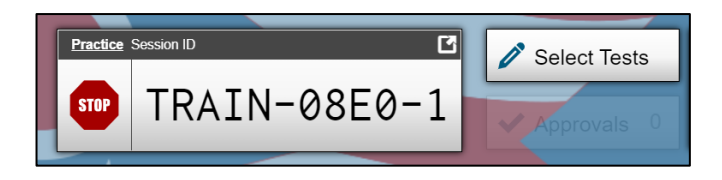

## Practice Test – Student Login Instructions

Test administrators lead the students through the secure practice test. If the student can navigate the test independently, test administrators read the information inside each SAY box. Test administrators may adjust this information to meet the needs of the student and be consistent with the student's method of engaging with the test (for example, computer, augmentative and alternative communication (AAC) device, gestures, manipulatives, etc.).

The information outside of the SAY box, in *italics*, is additional information to support the test administrator(s) and should not be read to the student.

#### <span id="page-5-0"></span>Student Login Directions for Proctored Practice Test Session

These directions are intended for students who will log in to a proctored practice test session. If the student needs assistance, log in for the student and adapt these instructions to the student's method of engaging with the assessment.

|     | SAY: | On your computer screen, locate the icon titled OHSecureBrowser. |
|-----|------|------------------------------------------------------------------|
| ALL |      | OHSecureB<br>If you need help, alert me and I will help you.     |
|     |      |                                                                  |

*Pause. Assist student as needed.*

ALL SAY: Double-click the **OHSecureBrowser** icon; the **Please Sign In** page will appear. Do not enter anything until you have been instructed to do so. Can you see the **Please Sign In** page? If you cannot see the **Please Sign In** page, please let me know.

*Pause. Assist student as needed.* 

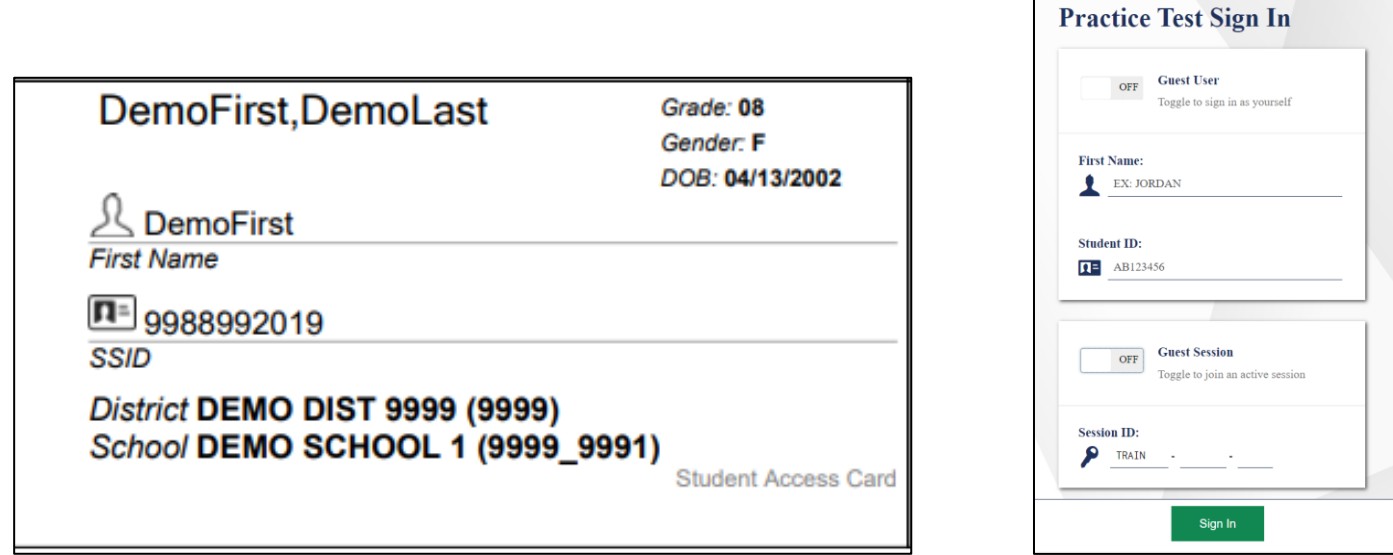

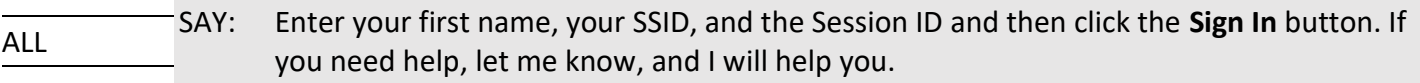

*Pause. Student must enter their name exactly as it appears on their test ticket and then click the Sign In button.*

#### Common Login Errors

- **The first name and SSID do not match.** This indicates that the first name entered does not match the first name associated with the SSID.
- **The session ID is not available.** The session ID entered is not an available test session. Verify that the session ID was entered correctly.

#### Verify Student Information

ALL SAY: You should now see the **Is This You?** page. Make sure that the information on this page is correct. If the information is correct, click the **Yes** button. If the information is not correct, click the **No** button. If you need help, let me know, and I will help you.

*Pause. Assist student as needed.*

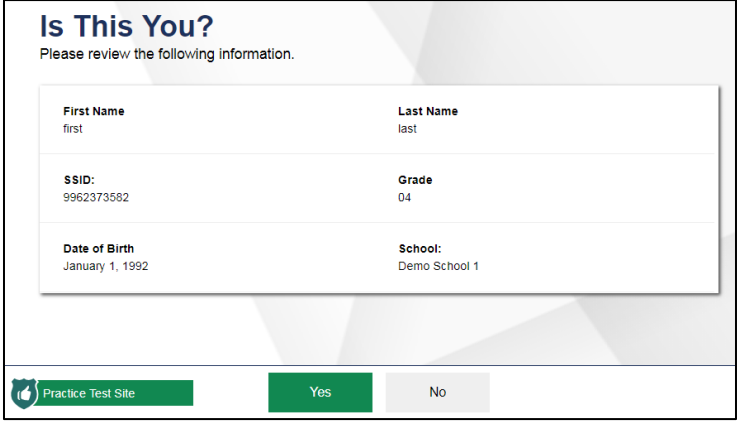

#### Select an Available Test

Adjust the next directions based on the student's grade band and the domain test they will take.

ALL SAY: You will now see the **Your Tests** page. Click on the link that says **Start [insert student's Grade Band] Alt-OELPA [insert desired domain] Practice Test**.

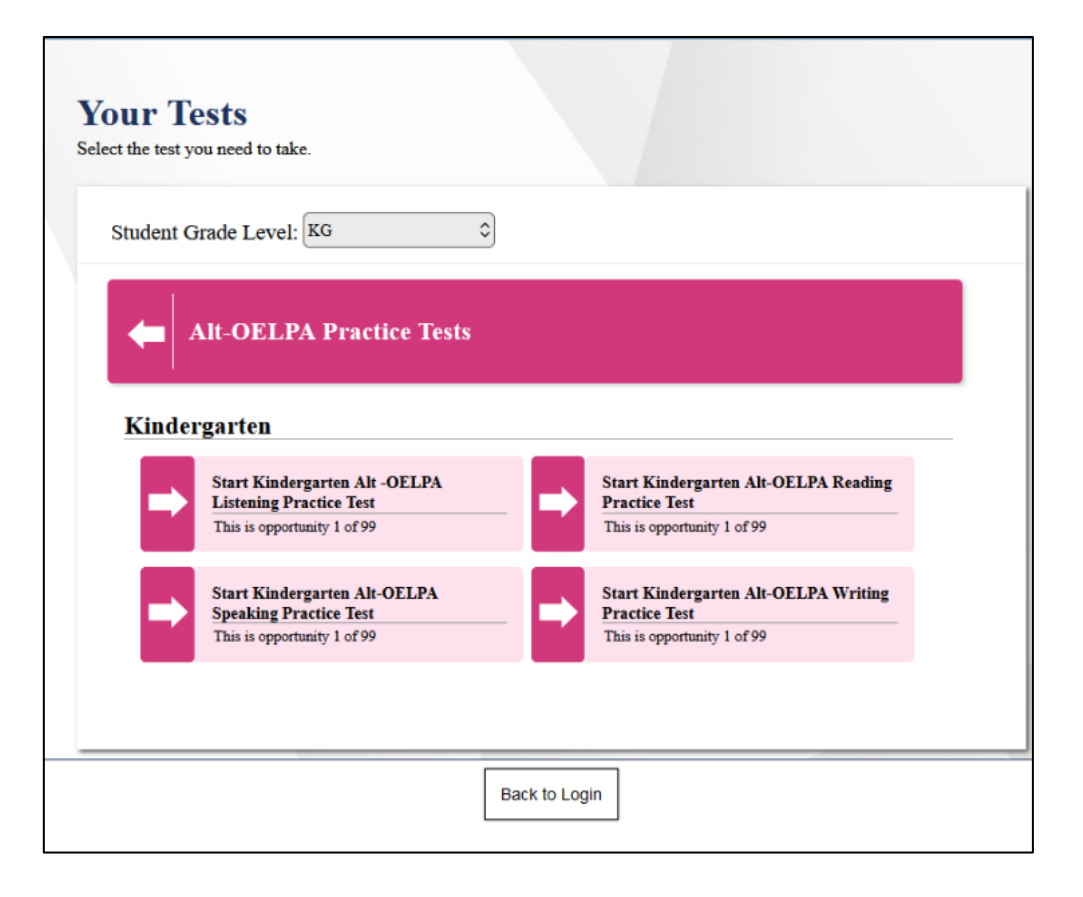

*If a student previously started a test but did not finish it,*

ALL SAY: If you previously started a test but did not finish it, the **Resume** button will display next to the test name. Click the **Resume** button to resume the test.

*Pause. Assist student as needed. The test administrator(s) will approve student's test from the Test Administration site.*

ALL SAY: You should now see the **Choose Settings** screen. I will review your test settings.

*If the student's test settings are correct, click the Select button. If the student's test settings are not correct, correct them and click Select.*

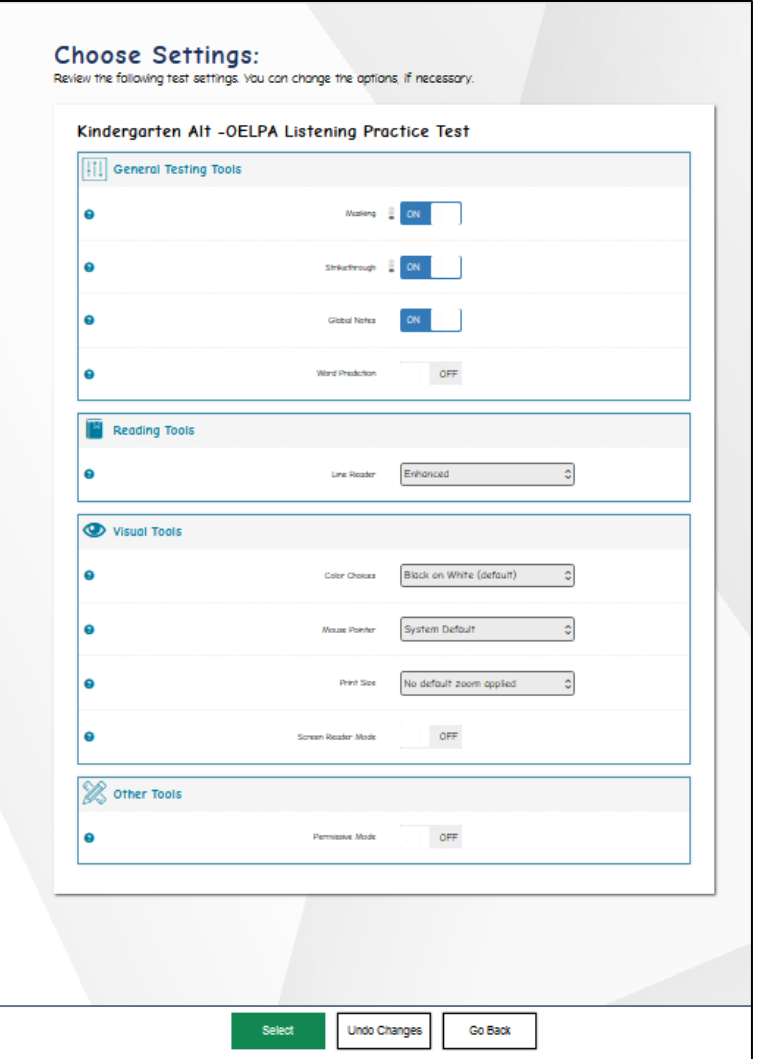

ALL: Speaking Tests only SAY: You should now see the **Audio/Video Checks** screen.

*Pause. Make sure student is on the appropriate Audio/Video Checks screen.*

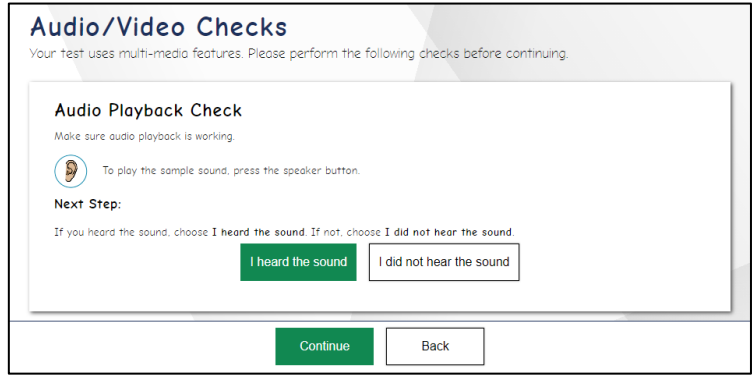

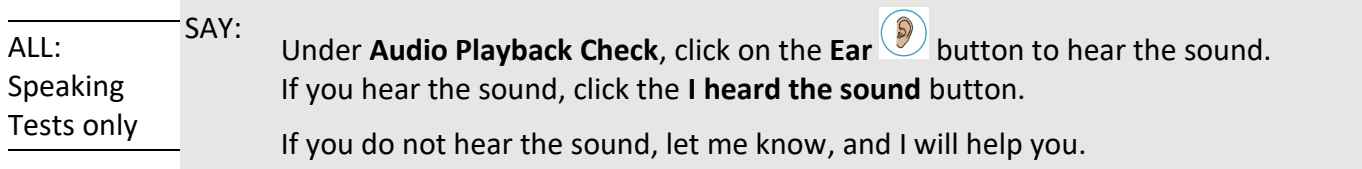

*Pause. Make sure student can hear the sound before beginning the speaking test.* 

| ALL:        | SAY: | You should now see the Sound and Video Playback Check screen. |
|-------------|------|---------------------------------------------------------------|
| Reading,    |      |                                                               |
| Writing and |      |                                                               |
| Listening   |      |                                                               |
| tests       |      |                                                               |

*Pause. Make sure student is on the Sound and Video Playback Check screen.*

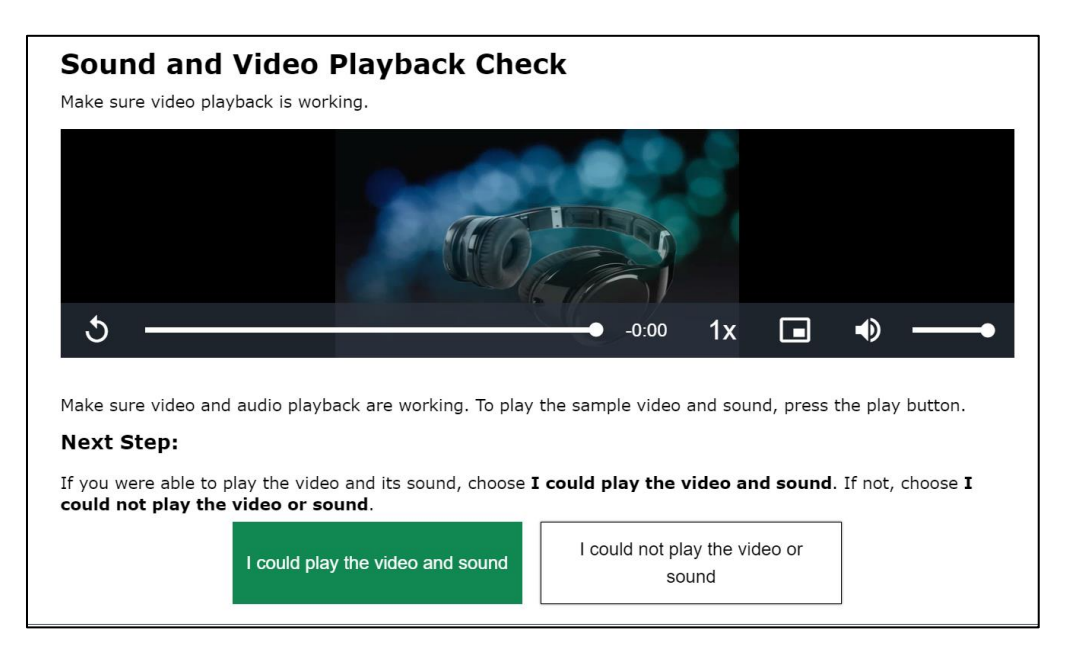

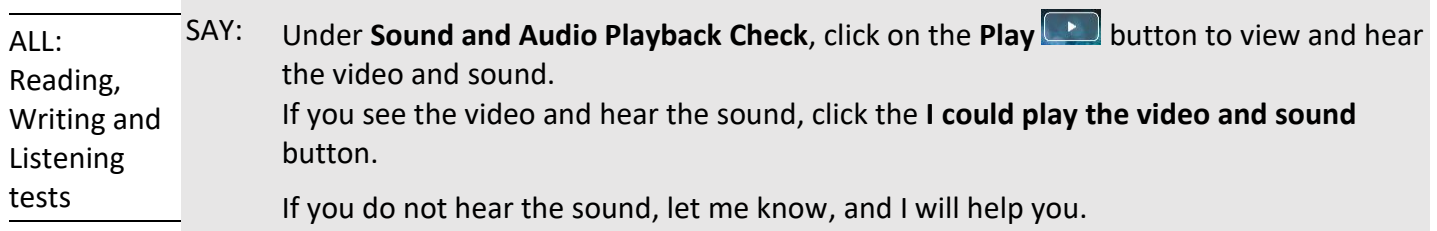

*Pause. Make sure student can hear the sound.* 

ALL SAY: Now, click the **Continue** button at the bottom of the screen.

*Pause. Assist student as needed.*

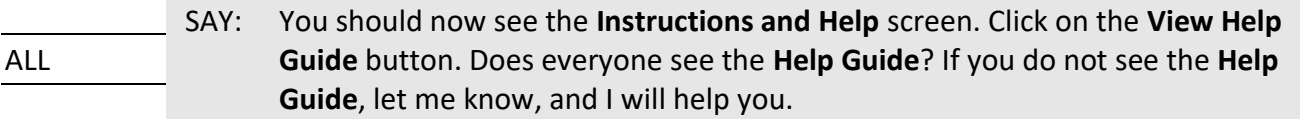

*Pause. Make sure student is on the Instructions and Help screen. Assist as needed.* 

**ALL** SAY: The **Help Guide** has important information about moving through the test, pausing the test, and the tools available for this test.

*Pause and allow the student to read the guidance for moving through the test and the pause rules. While the student is reading the directions, pass out the* [Tool Button Sheet](https://oh-oelpa.portal.cambiumast.com/resources/alt-oelpa/alt-oelpa_resources_)*.*

#### Tool Button Sheet

*The following buttons are available for the student. If the test administrator(s) will assist the student with navigating the test, the test administrator(s) may skip the Tool Button Sheet review that follows.*

*Read the following SAY boxes while the student follows along with the Tool Button Sheet.*

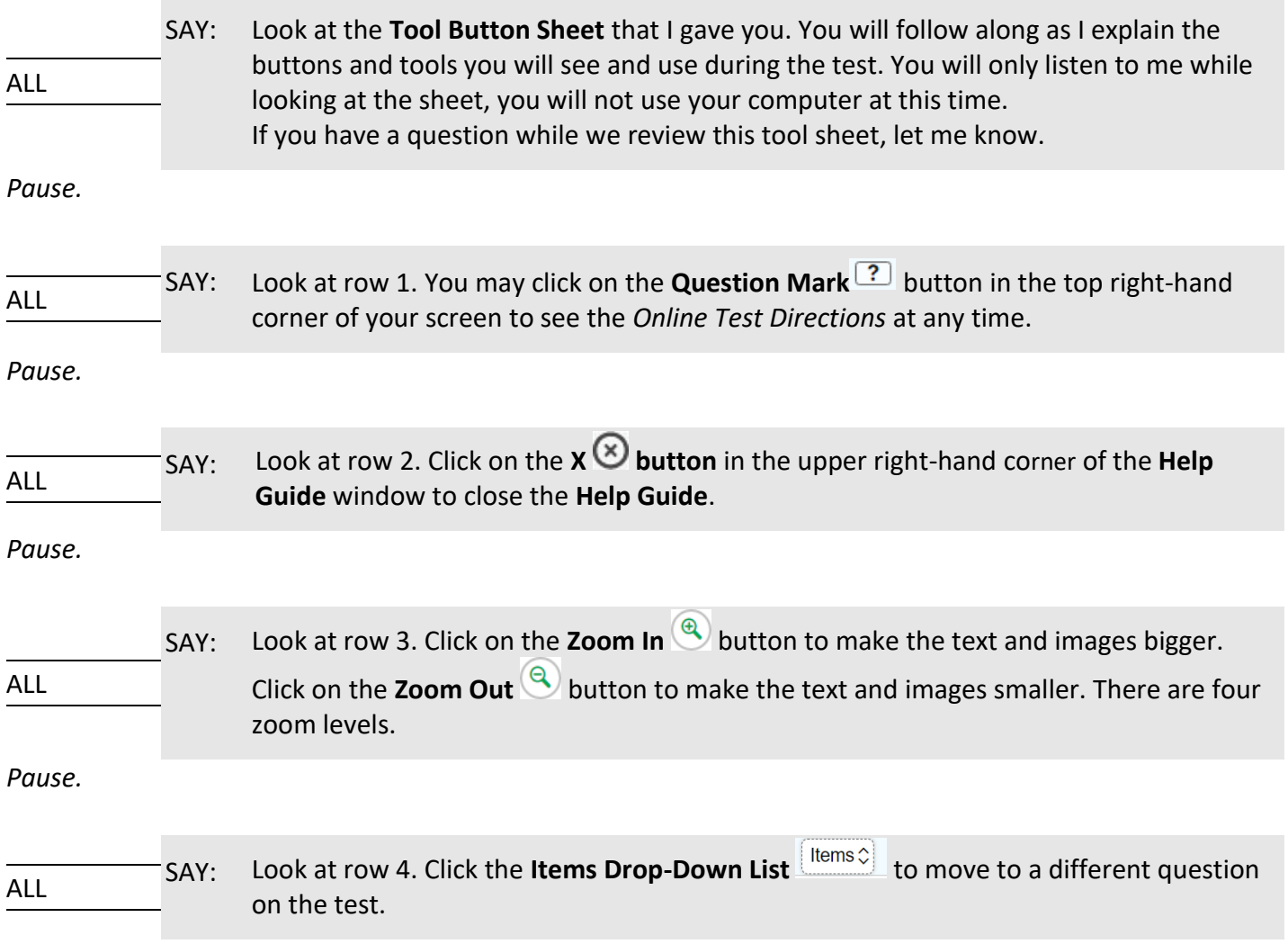

*Pause.*

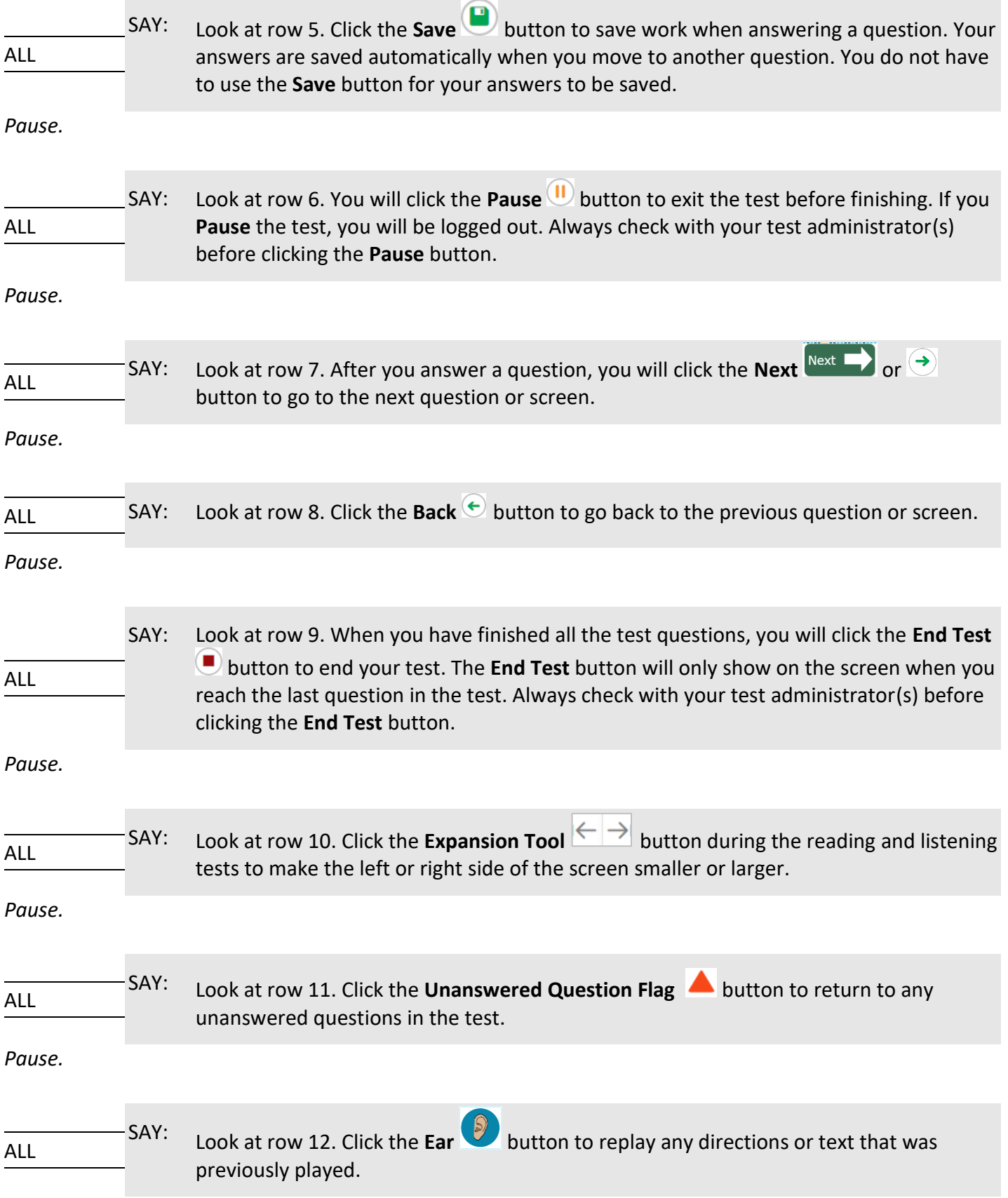

*Pause. Answer any questions the student may have.*

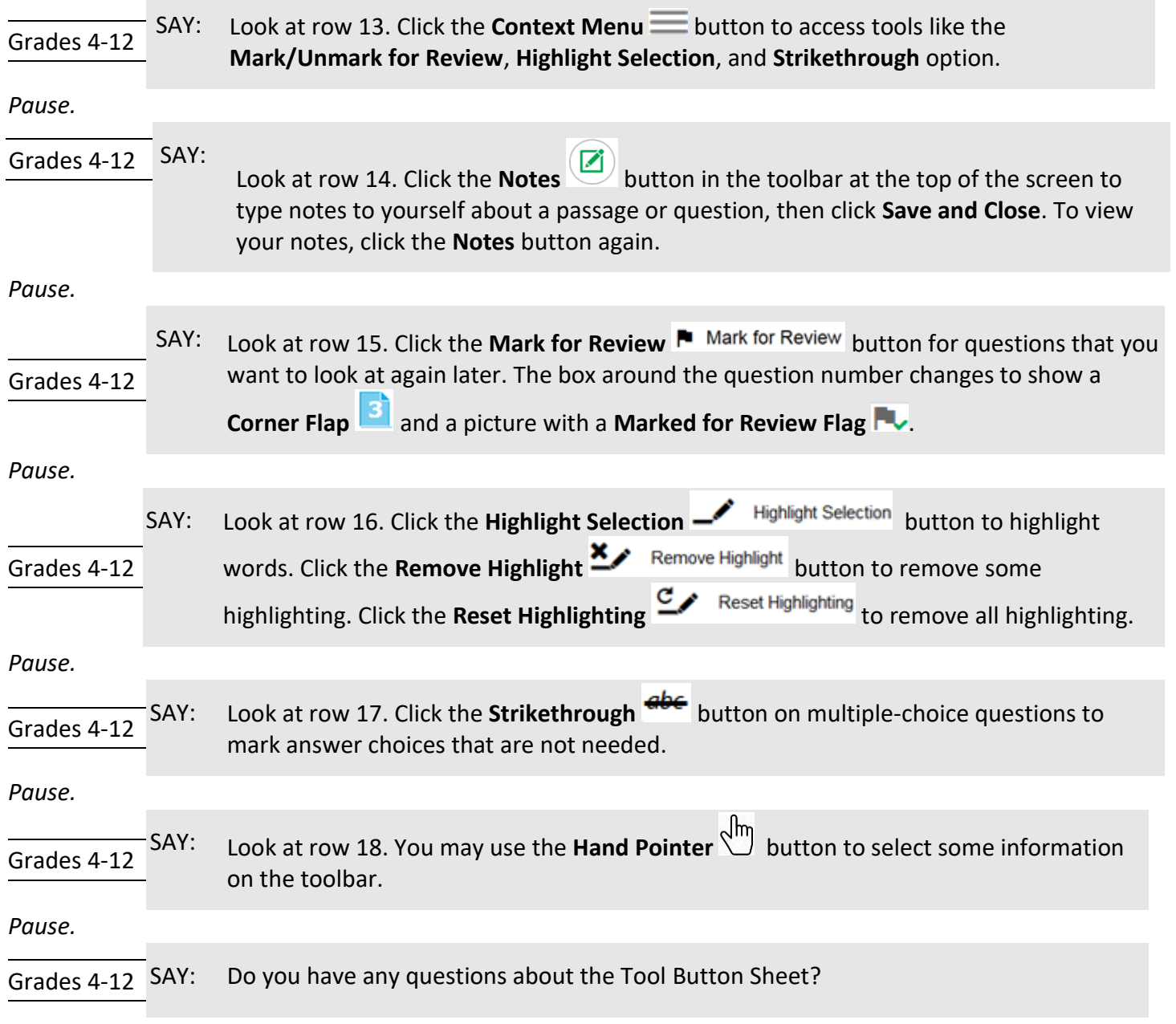

*The following buttons are available for all grades but may be most useful for students in Grades 4–12.*

*Pause. Answer any questions that the student may have.*

#### *This section will instruct the student to begin the Practice Test.*

ALL SAY: Before we begin the test, remember to read each question carefully and think about what the question is asking you to do. If the test question has pictures, look carefully at pictures because they may help you understand the question.

*Pause.*

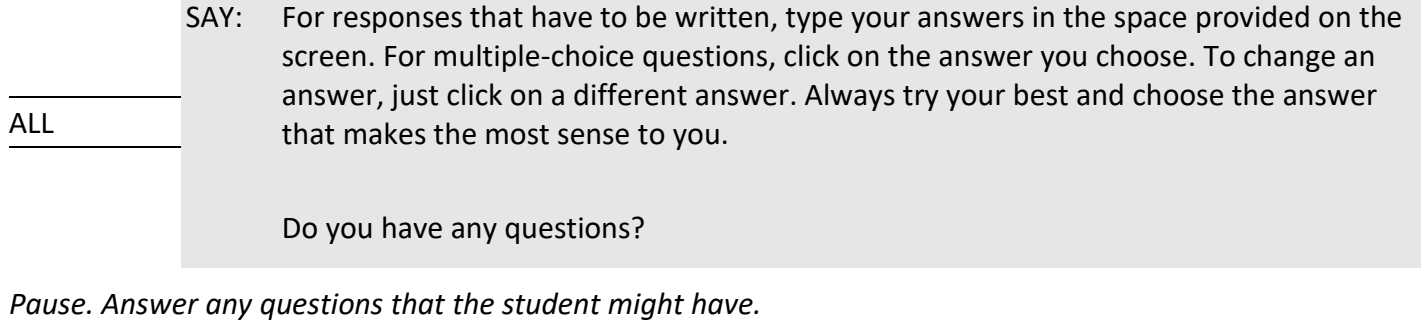

ALL SAY: When you are ready to begin the practice test, click the **Begin Test Now** button.

#### Ending Student Test Session

*If the student requires assistance navigating the test, the test administrator(s) should help the student with ending the test, following the instructions below on behalf of the student.*

ALL SAY: You should now see the **Attention** box that asks you to select the **End Test** button to review your answers. Click **OK** and then the **End Test** button with the red square at the top of your screen.

*Pause.*

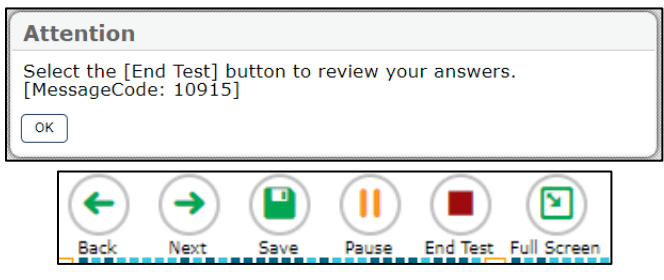

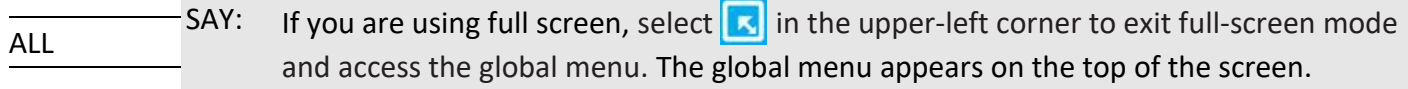

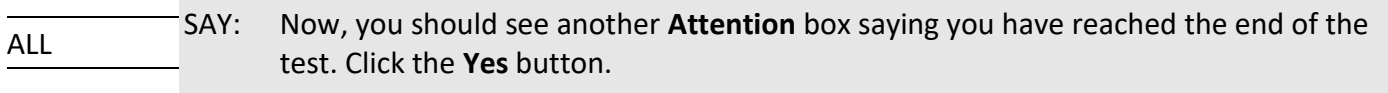

*Pause.* 

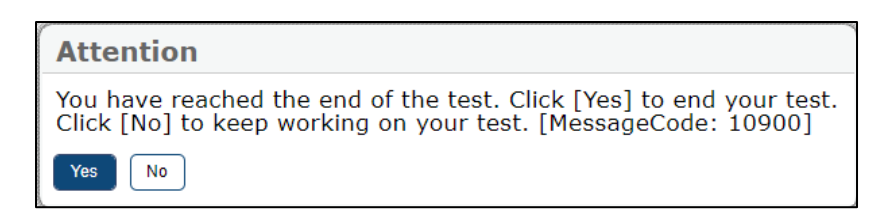

*After the student is on the* **Congratulations, you reached the end of the test!** *screen and has had the opportunity to review flagged items.*

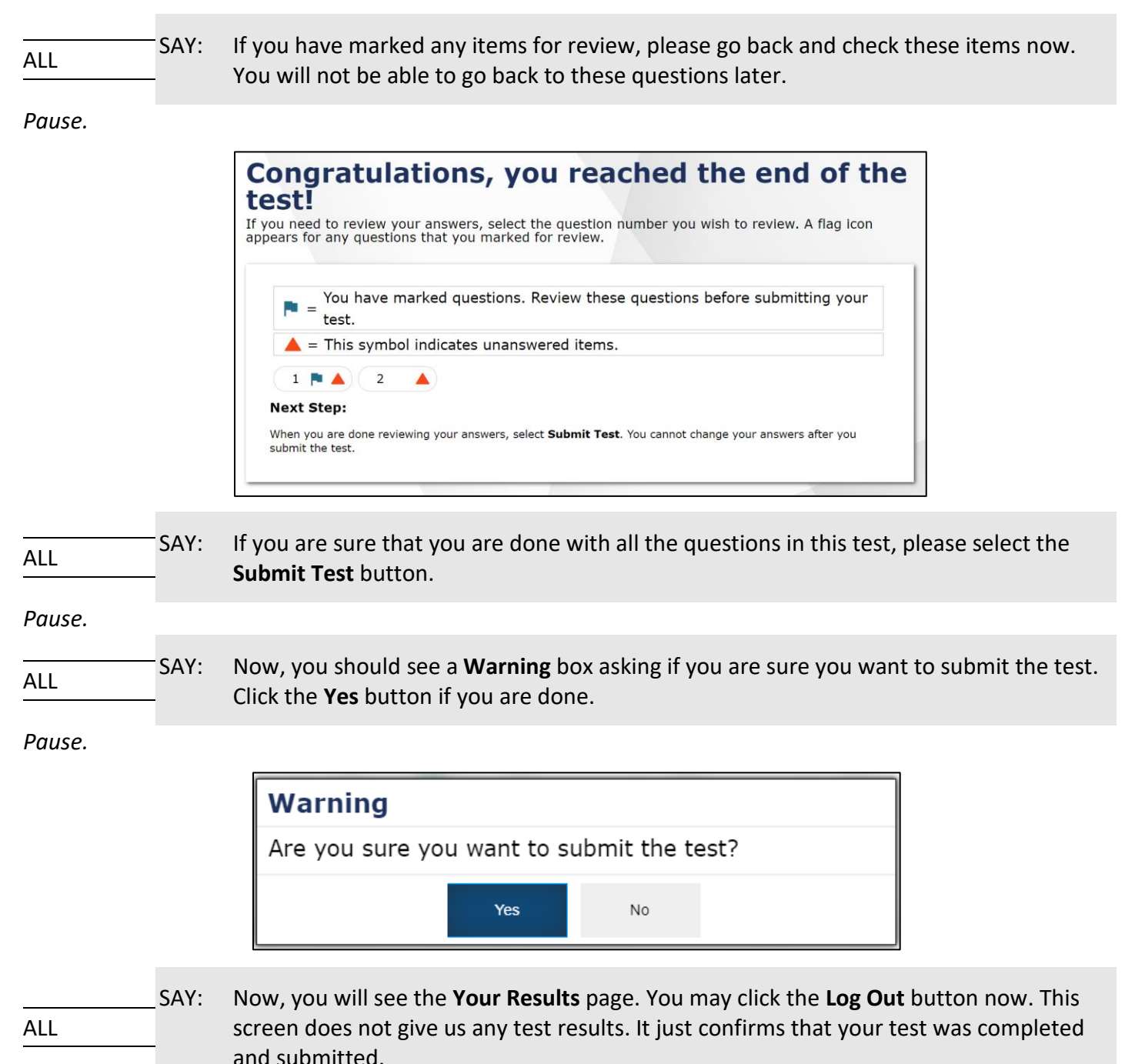

## **Your Results**

Your test was submitted. You may review the test details below.

**Student Name:** GUEST, GUEST (Student ID: GUEST) **Test Name:** 

Kindergarten Alt -OELPA Listening Practice Test

Test Completed On: 10/11/2022

Congratulations, you have finished your test. Please log out now.

#### Next Step:

To log out of the test, select Log Out.

In accordance with the Family Educational Rights and Privacy Act (FERPA), the disclosure of personally identifiable information is prohibited by law.